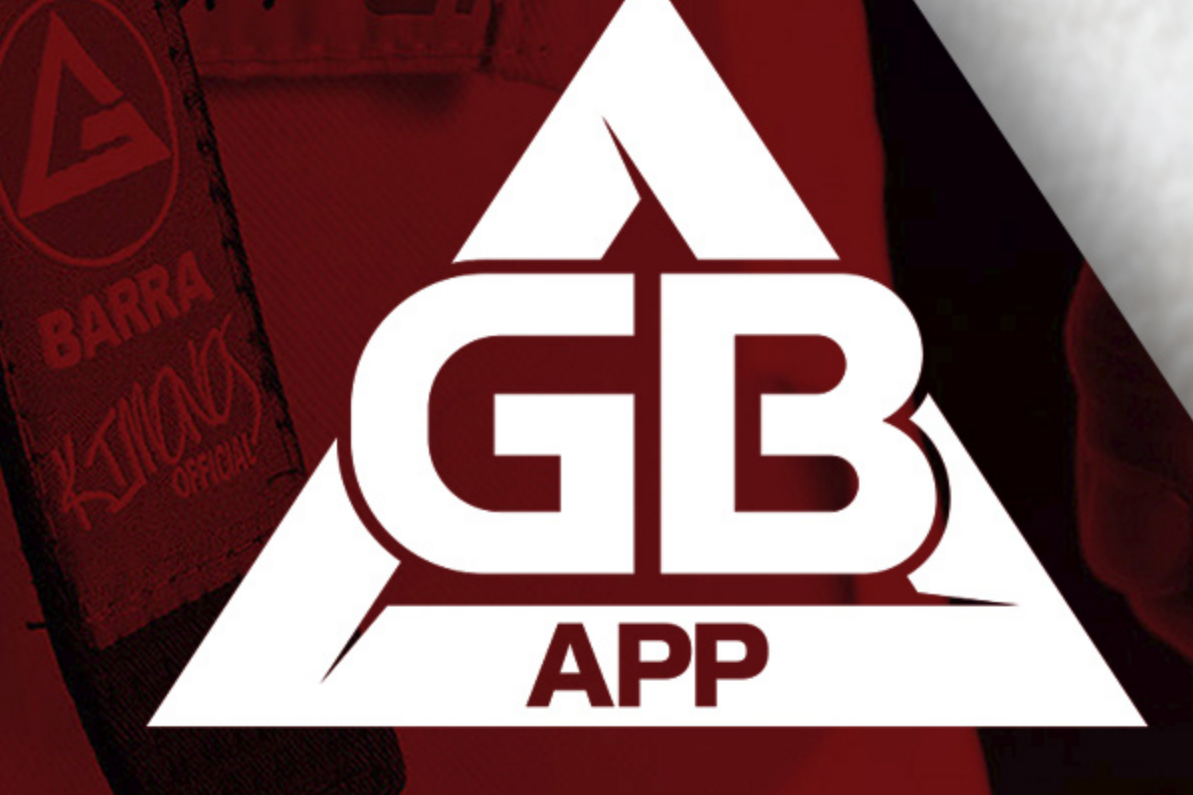

### **MANUAL DE INSTRUÇÕES**

# PIX VIA CIELO

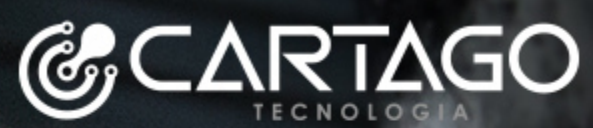

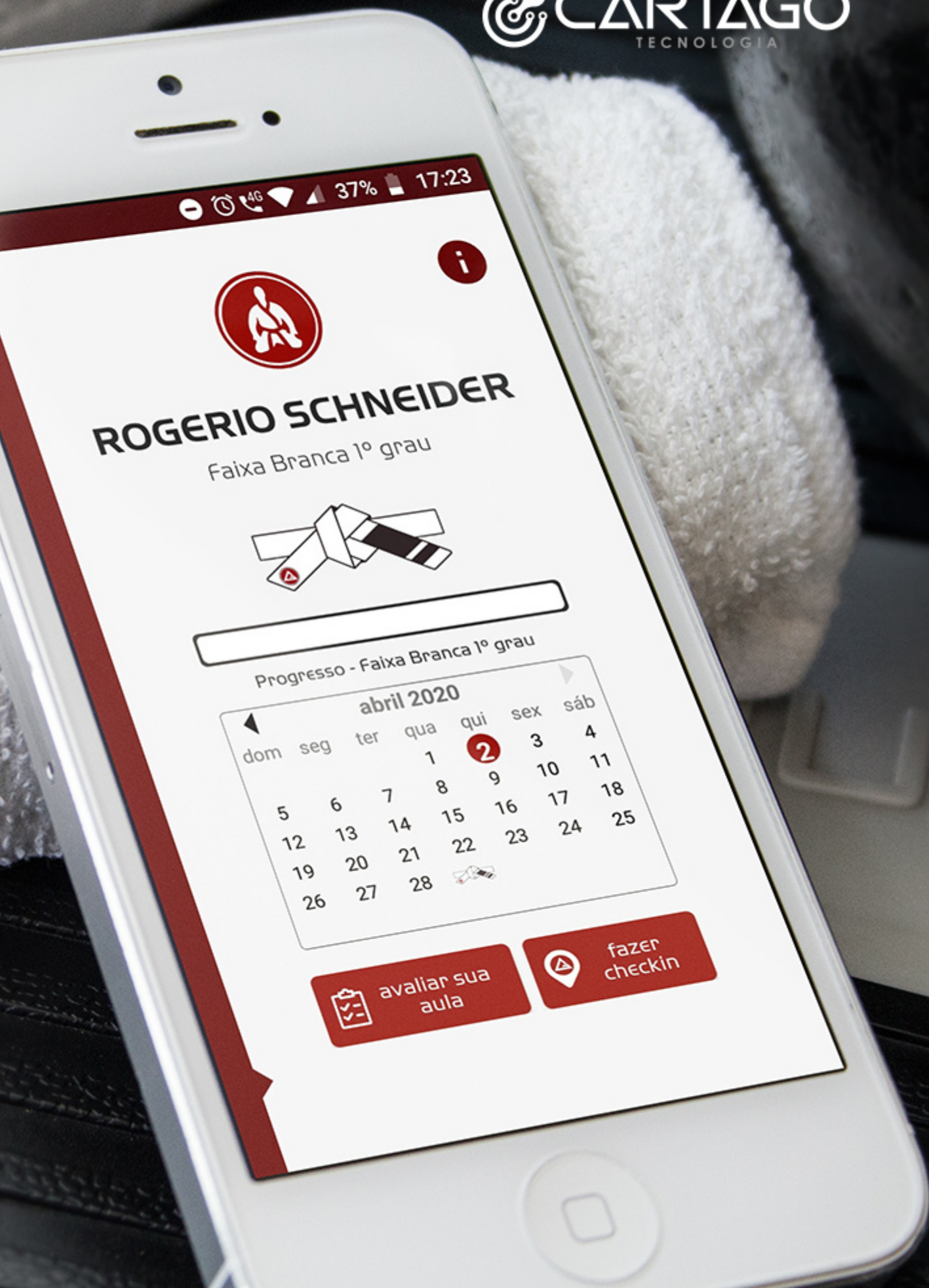

Primeiramente, precisamos ativar a opção no *backoffice* da CIELO através do link <https://cieloecommerce.cielo.com.br/backoffice>.

Faça login com seu acesso CIELO e, em seguida, vá até o menu **"configurações"** e marque a opção **PIX**.

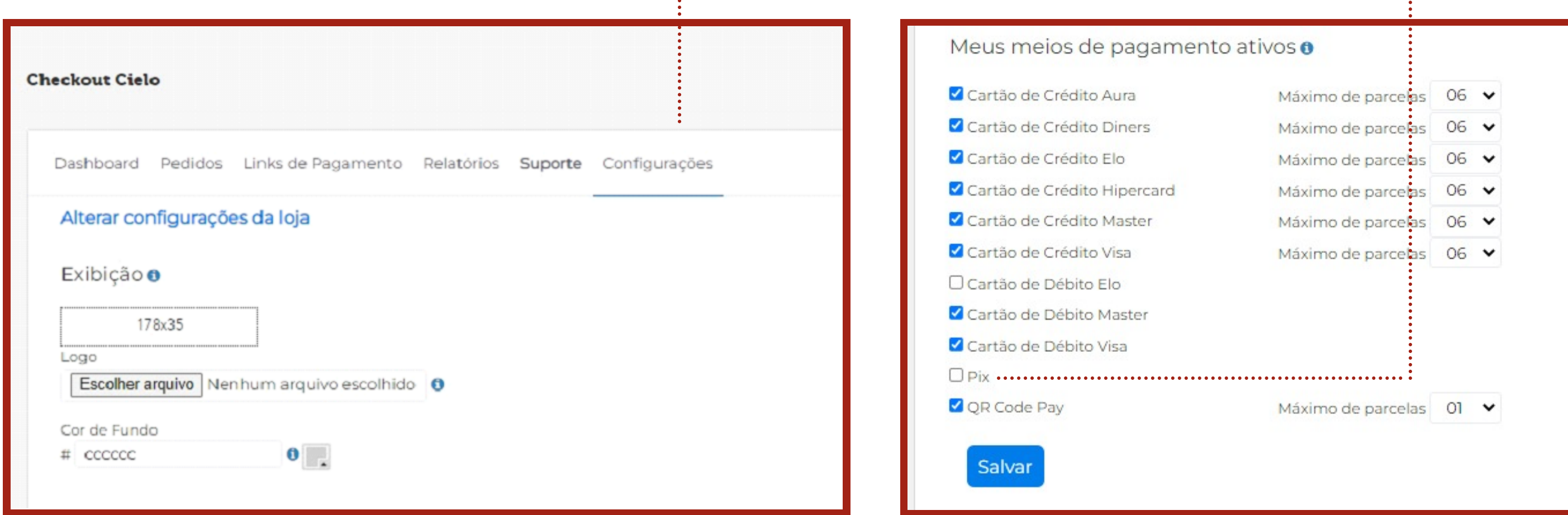

# ATIVAÇÃO

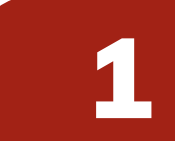

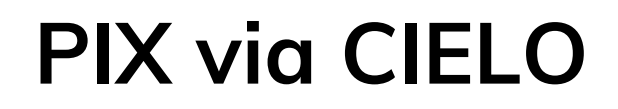

No sistema gbapp gestor, quando for atribuir um plano ao aluno, **selecione o método de pagamento CIELO**.

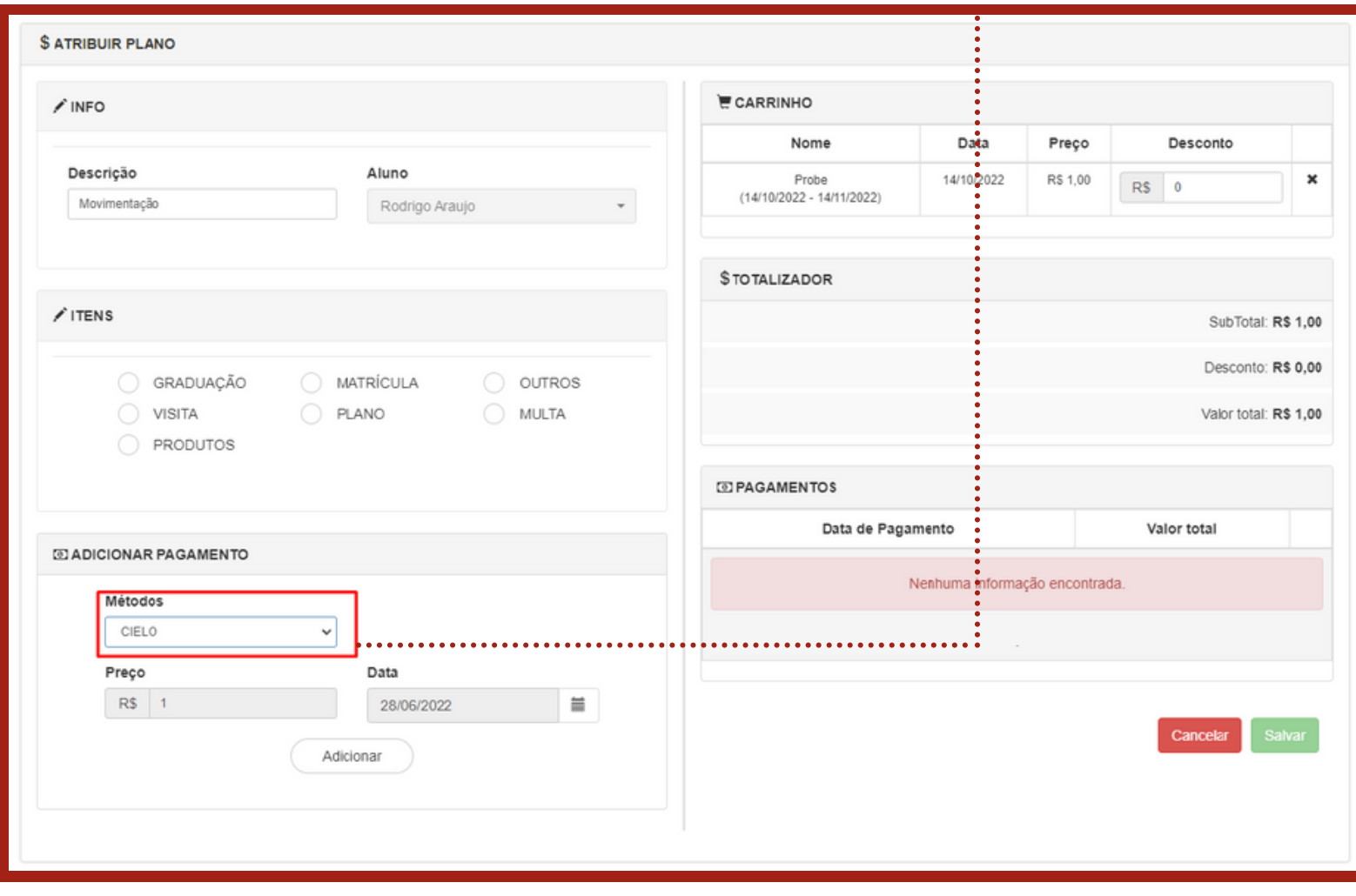

## GESTOR

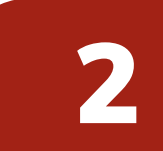

### **PIX via CIELO**

#### Após abrir o checkout da CIELO, selecione a opção PIX e aceite os

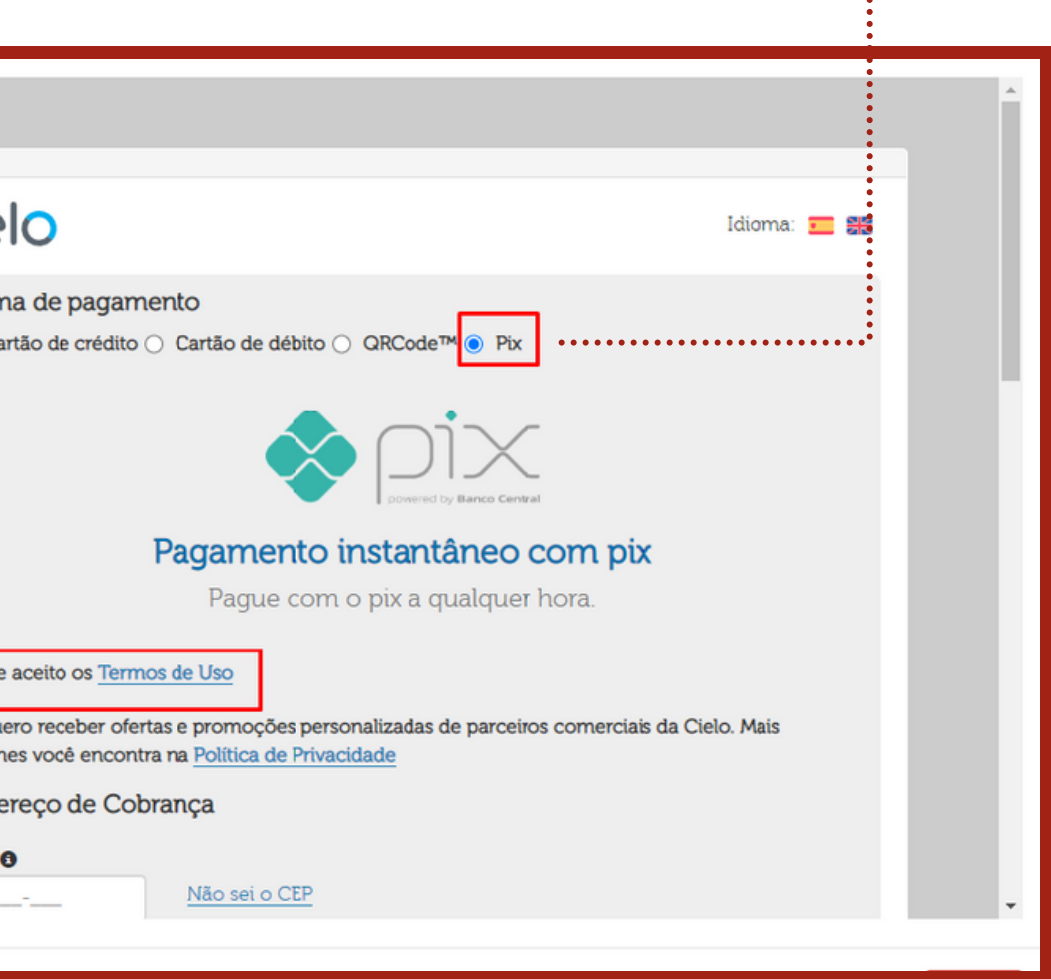

termos de uso.

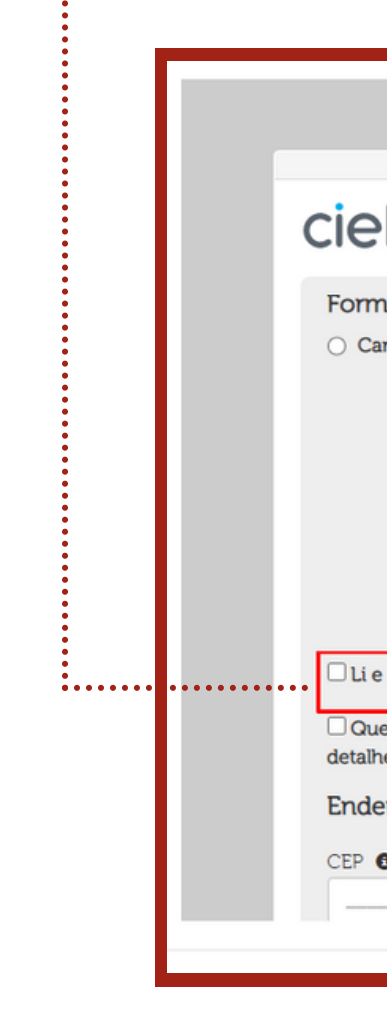

Preencha o **endereço de cobrança** e os dados de **identificação pessoais** do contratante, depois de preenchidos, marcar a opção **"não sou um robô"** e finalize a compra.

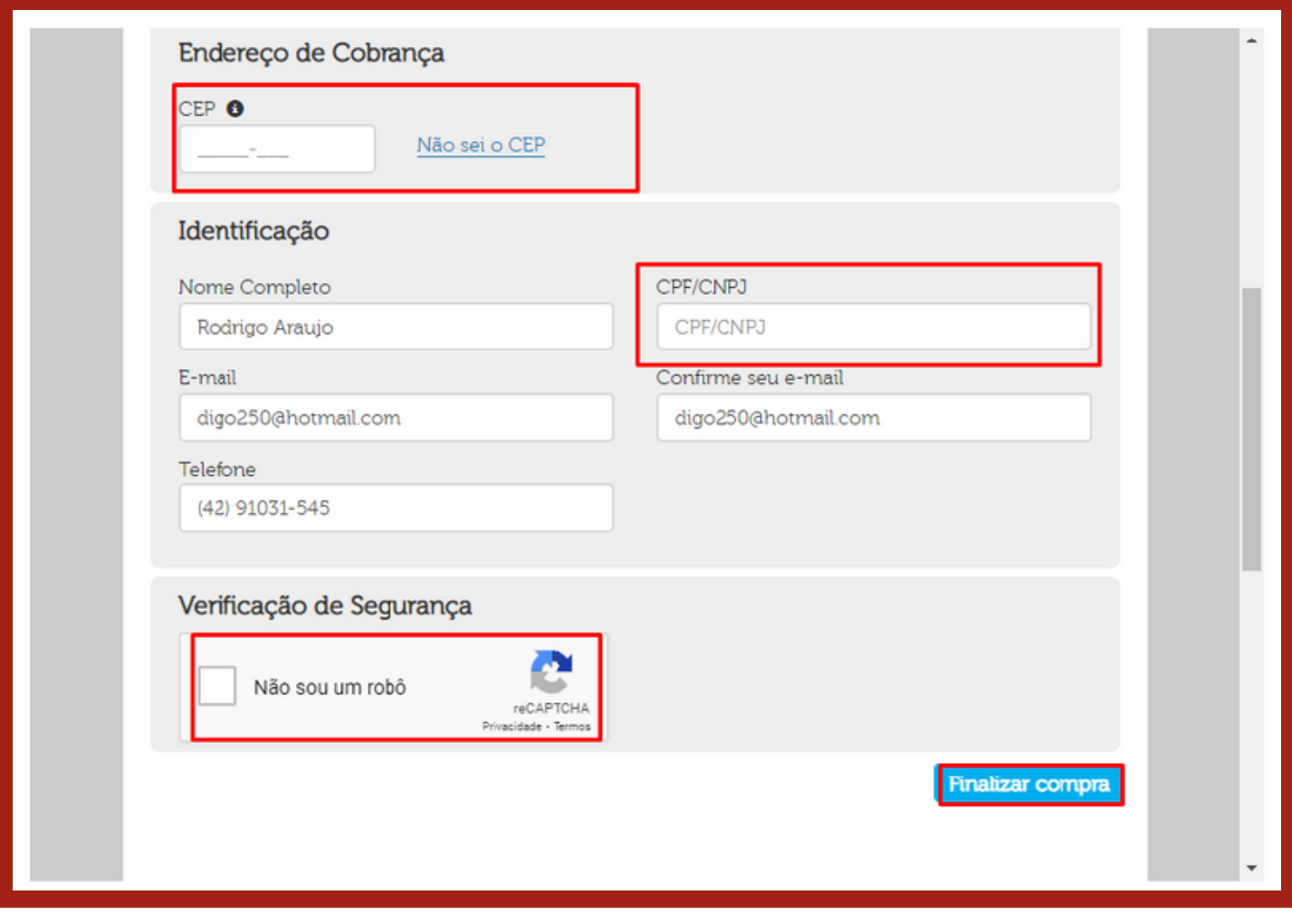

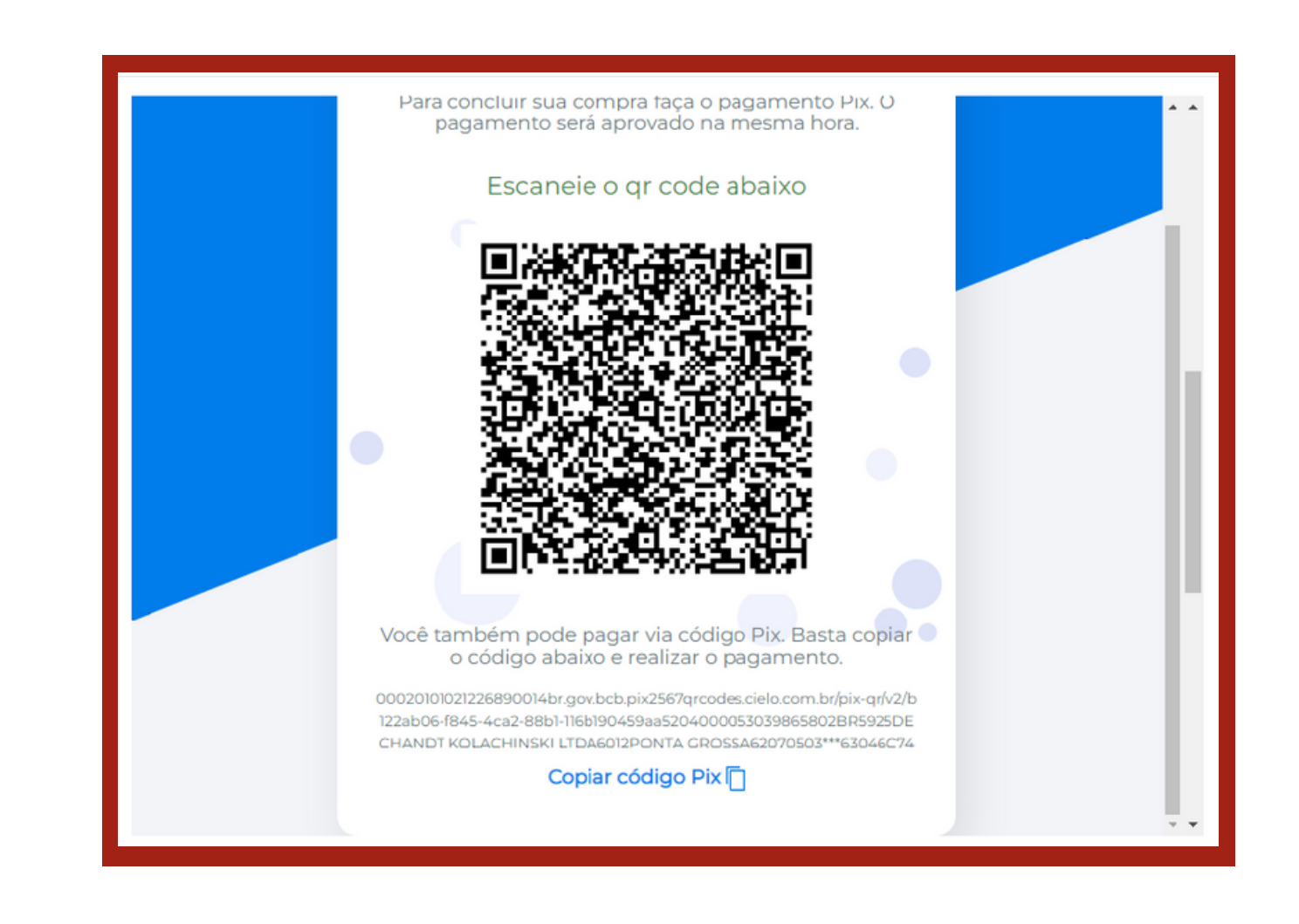

## GESTOR

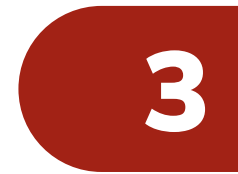

### **PIX via CIELO**

### Em seguira será gerado o QR Code e o código para o pagamento,

Tudo pronto! Após o pagamento um documento com todas as informações da compra será enviado via e-mail ao responsável.

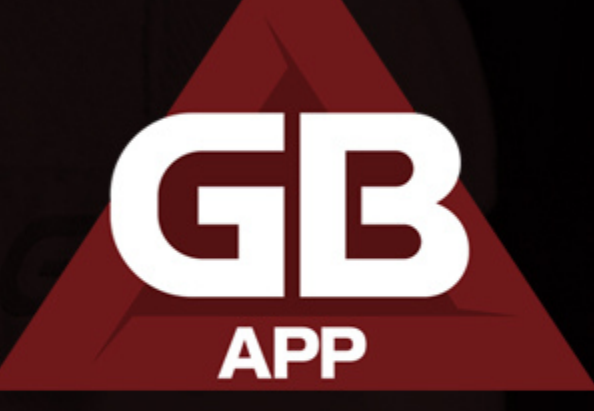

# **Suporte GBApp:** (42) 9 9135-1545<br>(42) 9 9103-1545 **X** suporte@cartago.net.br

**Comercial GBApp:** (42) 9 8840-3384  $\odot$ **X** comercial@cartago.net.br **WWW.cartago.net.br** 

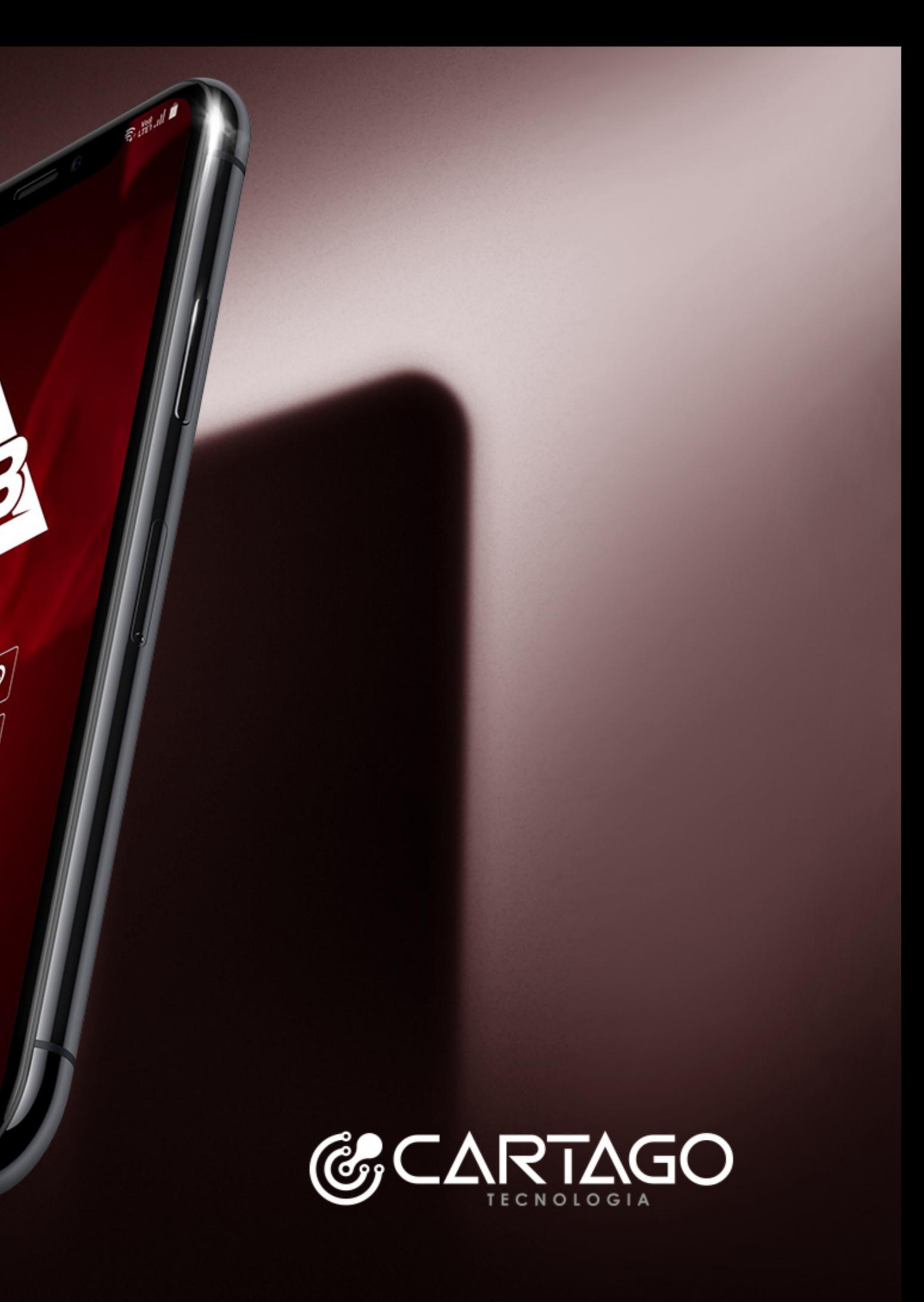